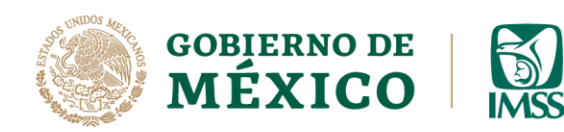

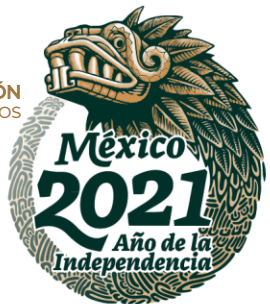

# **GUÍA: INGRESO DEL CONTRATISTA, REGISTRO DE DATOS GENERALES Y ALTA DE USUARIOS**

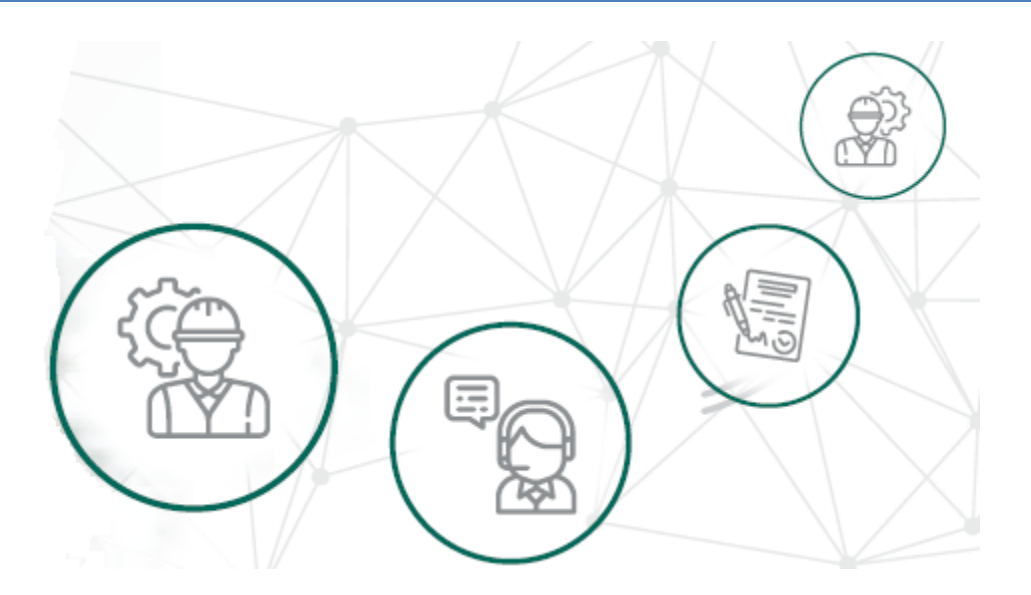

# **ICSOE INFORMATIVA DE CONTRATOS DE SERVICIOS U OBRAS ESPECIALIZADOS**

VERSIÓN 1.0

**DIRECCIÓN DE INCORPORACIÓN Y RECAUDACIÓN.**

AGOSTO, 2021.

**Av. Paseo de la Reforma No. 476, Piso 4, ala poniente, Col. Juárez, Alcaldía Cuauhtémoc, C. P. 06600, CDMX. Tel. (55) 5238 2700, Ext. 10480** 

**IKANNYE SHUANNEYE IKANNYE SHUANNEYE IKANNYE SHUANNE** 

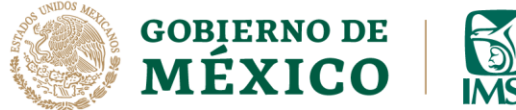

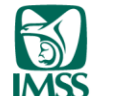

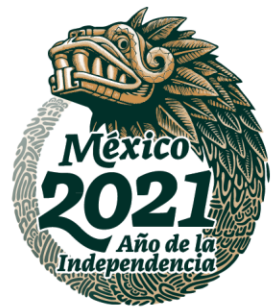

# **INTRODUCCIÓN.**

**ALESSANZON** 

Como sabes es obligación de los prestadores de servicio o ejecutores de obra especializados, informar al IMSS sobre los contratos que hayan celebrado en el periodo a reportar, de conformidad con lo establecido en el artículo 15 A, párrafo tercero, de la Ley del Seguro Social.

En este sentido, en la presente guía, se explica paso a paso lo que debe hacer un contratista al ingresar al ICSOE, esto es, el Registro de sus Datos Generales y el Alta de Usuarios.

Cabe mencionar que el presente documento, tiene una finalidad didáctica y orientativa.

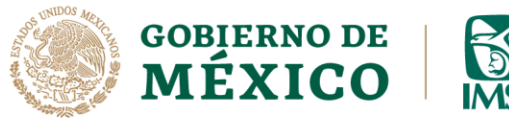

Usuario Capturista

**ALES MOSS** 

**ARABAN** 

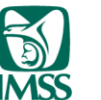

DIRECCIÓN DE INCORPORACIÓN Y RECAUDACIÓN UNIDAD DE SERVICIOS ESTRATÉGICOS

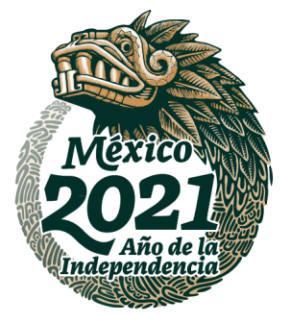

# **INGRESO DEL CONTRATISTA, REGISTRO DE DATOS GENERALES Y ALTA DE USUARIOS**

#### **INGRESO**

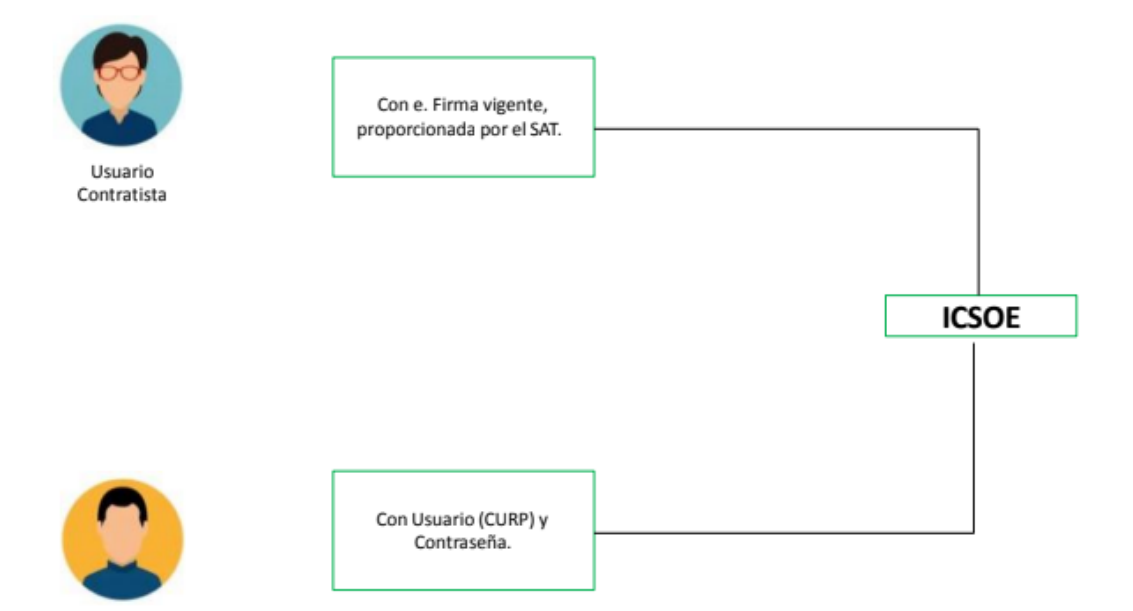

**Av. Paseo de la Reforma No. 476, Piso 4, ala poniente, Col. Juárez, Alcaldía Cuauhtémoc, C. P. 06600, CDMX. Tel. (55) 5238 2700, Ext. 10480** 

?) SBE

**RAITPLESS** 

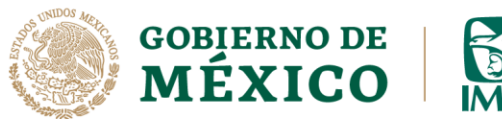

**KANDERS THE STATE** 

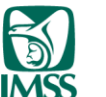

DIRECCIÓN DE INCORPORACIÓN Y RECAUDACIÓN UNIDAD DE SERVICIOS ESTRATÉGICOS

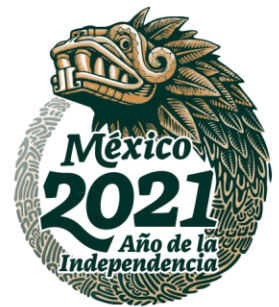

### **REGISTRO DE GENERALES**

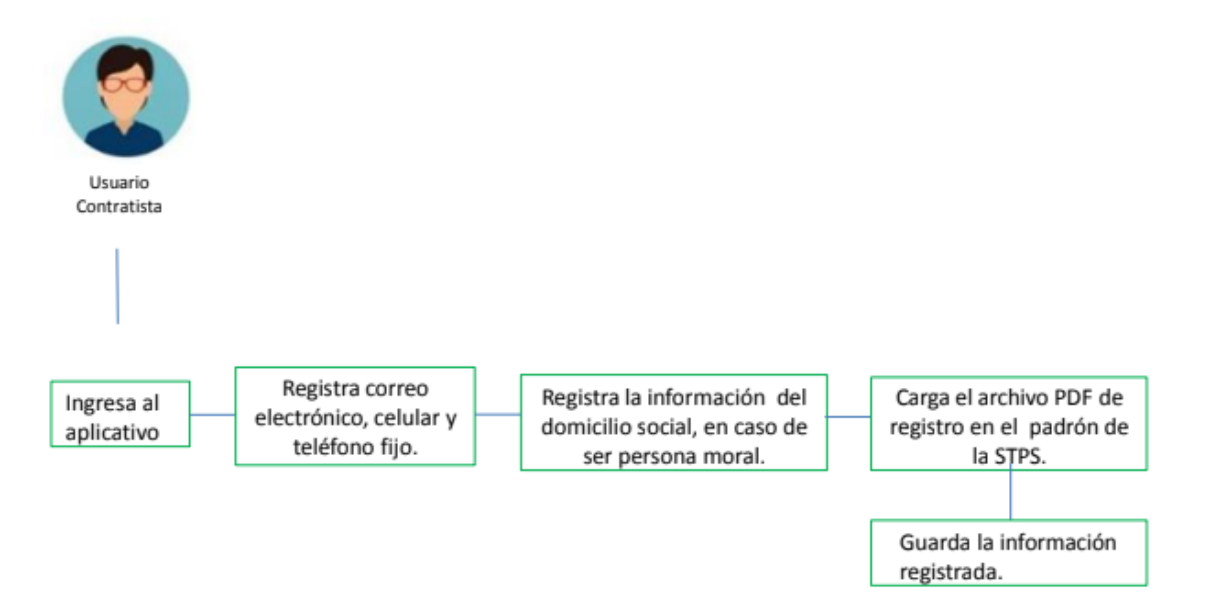

**Av. Paseo de la Reforma No. 476, Piso 4, ala poniente, Col. Juárez, Alcaldía Cuauhtémoc, C. P. 06600, CDMX. Tel. (55) 5238 2700, Ext. 10480** 

**ANTIPLES** 

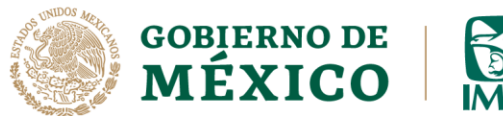

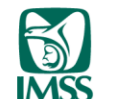

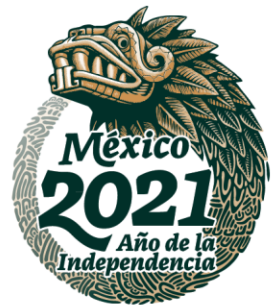

### **REGISTRO DE USUARIOS**

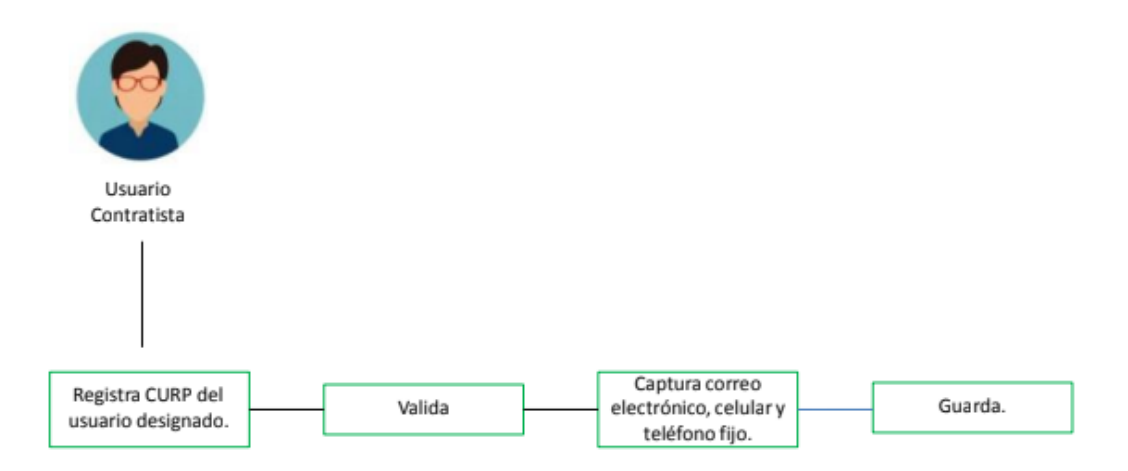

**Av. Paseo de la Reforma No. 476, Piso 4, ala poniente, Col. Juárez, Alcaldía Cuauhtémoc, C. P. 06600, CDMX. Tel. (55) 5238 2700, Ext. 10480** 

**ARSSAN**  $3233300$ ?) SBE **RATTPLESS** 

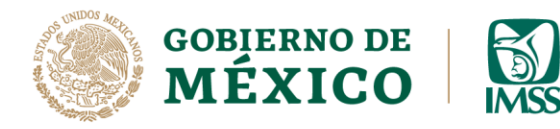

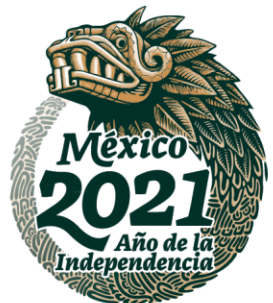

**1.-** Ingresa a la dirección electrónica [www.imss.gob.mx,](http://www.imss.gob.mx/) al apartado Patrones o Empresas, posteriormente elige cumplimiento de obligaciones fiscales y por último la opción ICOSE.

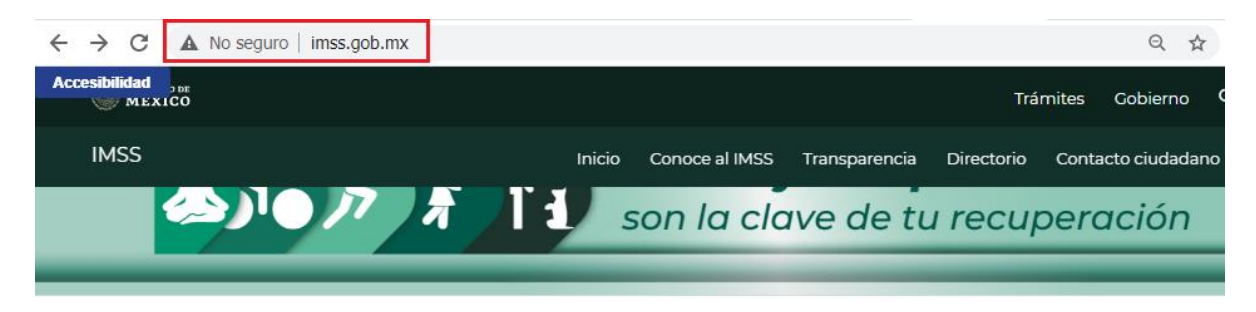

 $\land$  > Inicio

# Información, Trámites y Servicios para:

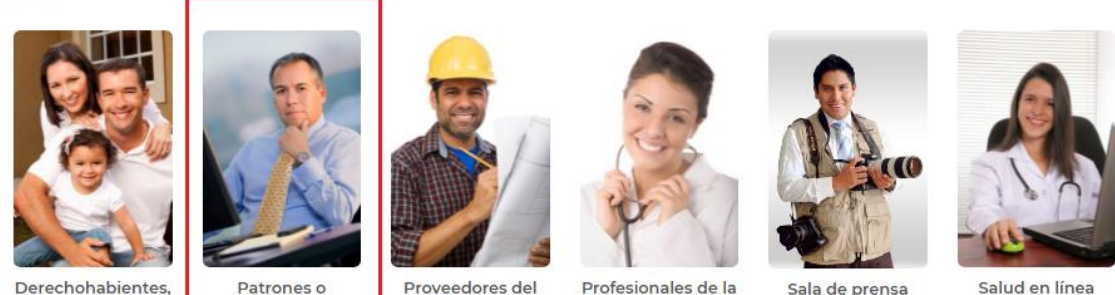

pensionados y público en general

治理学师及

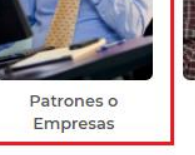

**IMSS** 

Profesionales de la salud

Sala de prensa

Salud en línea

北非

**DATIZABIS** 

**Imagen 1.0 Ingreso** [www.imss.gob.mx](http://www.imss.gob.mx/)**, Patrones o Empresas**

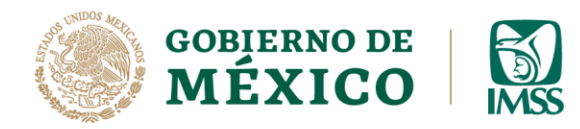

**APREMIZA** 

DIRECCIÓN DE INCORPORACIÓN Y RECAUDACIÓN UNIDAD DE SERVICIOS ESTRATÉGICOS

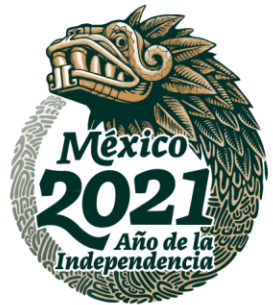

**2.-** Posteriormente elige cumplimiento de obligaciones fiscales y por último la opción ICOSE.

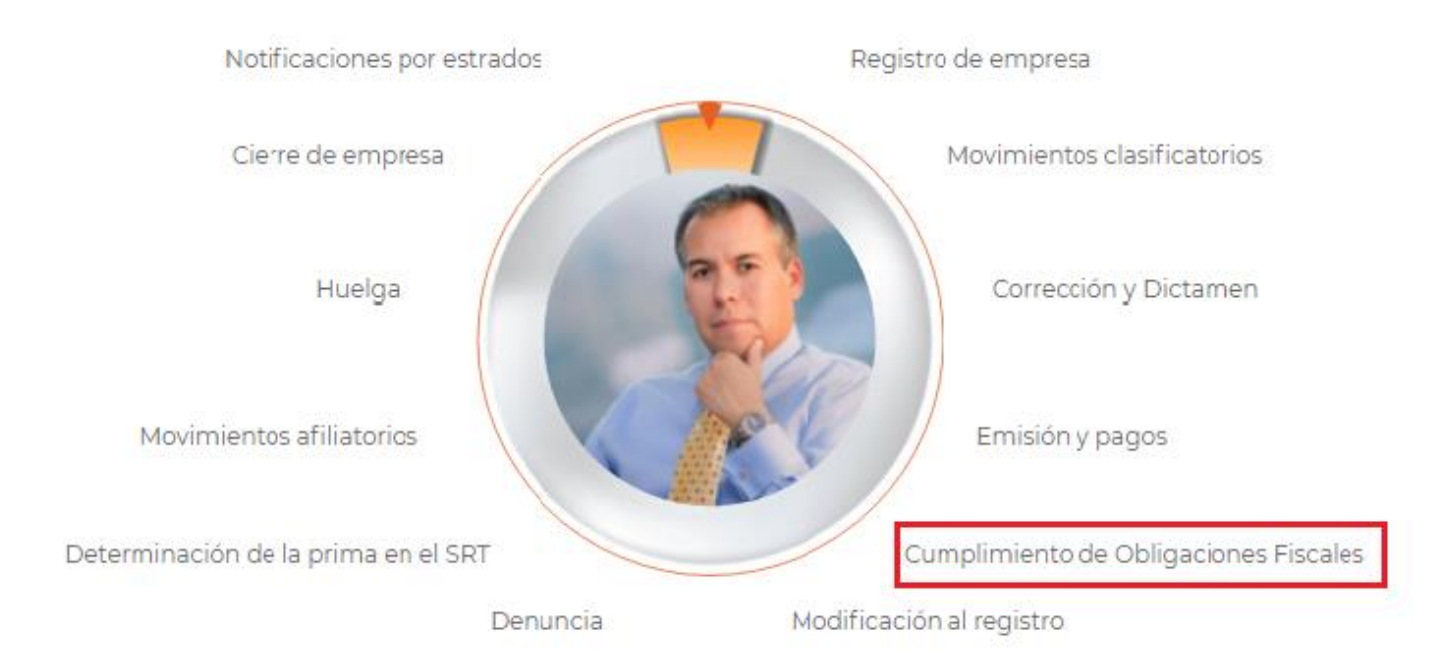

# **Imagen 1.1 Opción Cumplimiento de Obligaciones Fiscales**

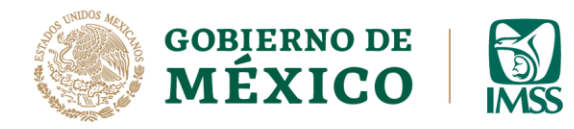

**ARAMINA DE SANTA PARA DE PARA DE PARA DE PARA DE PARA DE PARA DE PARA DE PARA DE PARA DE PARA DE PARA DE PARA** 

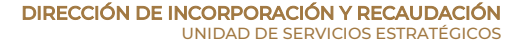

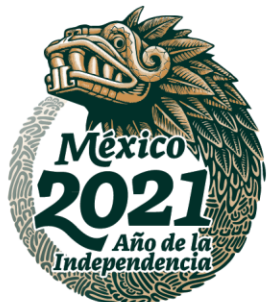

**3.-** Una vez que hayas hecho lo anterior, se desplegará la pantalla principal del aplicativo, ahí selecciona la opción ingresar con **E. Firma.**

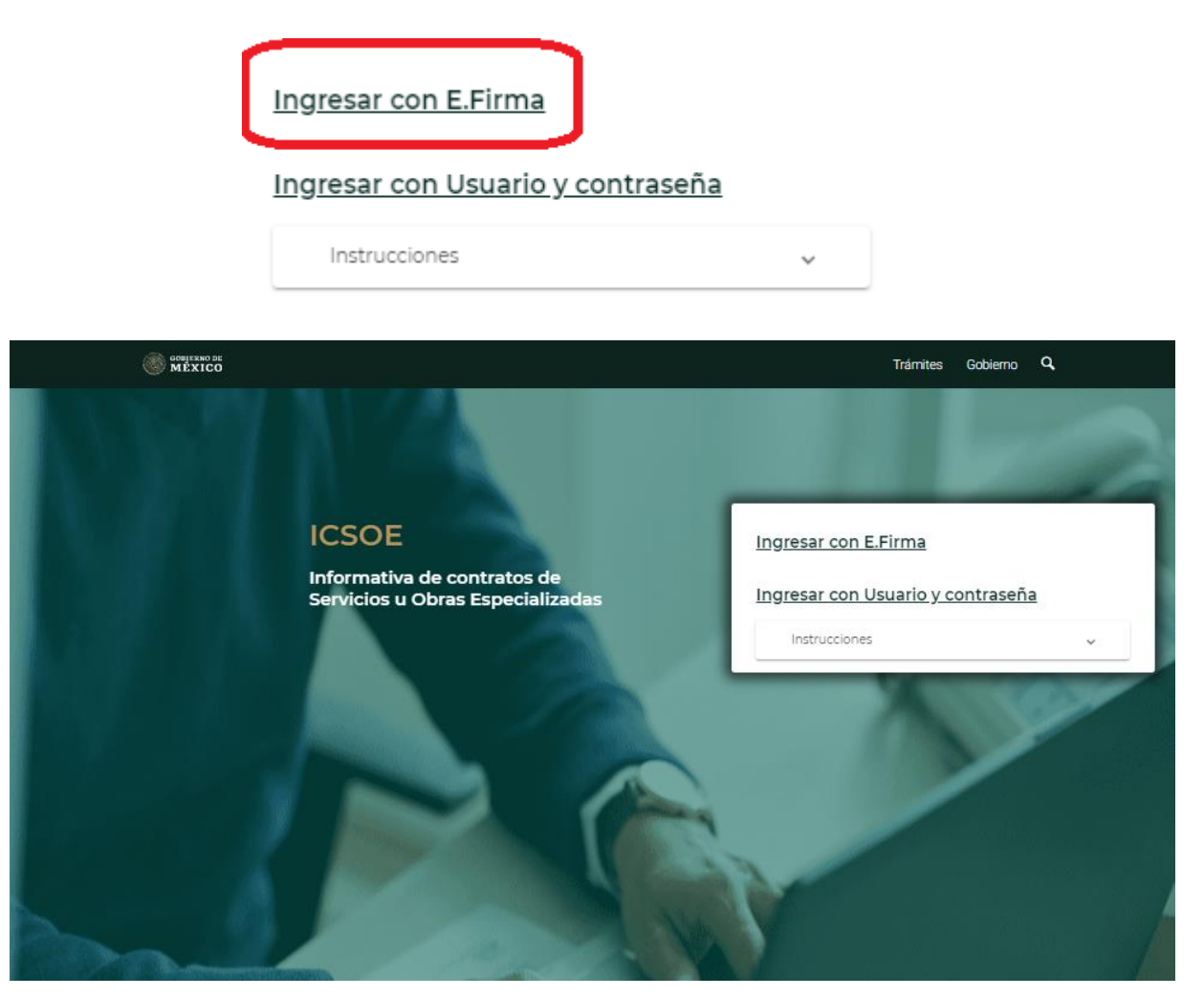

**Imagen 1.2 Ingreso E. Firma**

**SAPRE MIZES** 

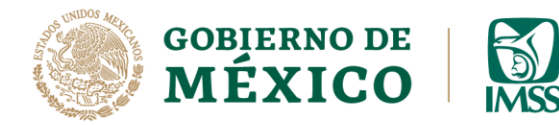

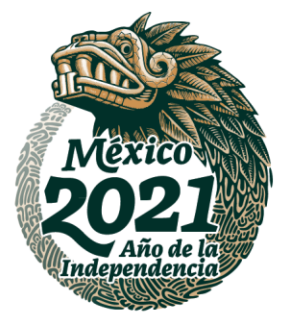

**4.-** Posteriormente, captura el RFC del contratista seguido de la ubicación de los archivos .cer y .key (llave privada) e ingresa la contraseña de la E-Firma. Recuerda que, si el contratista es persona moral, **la E-Firma que debe ingresar es la de la persona moral**, no la del representante legal.

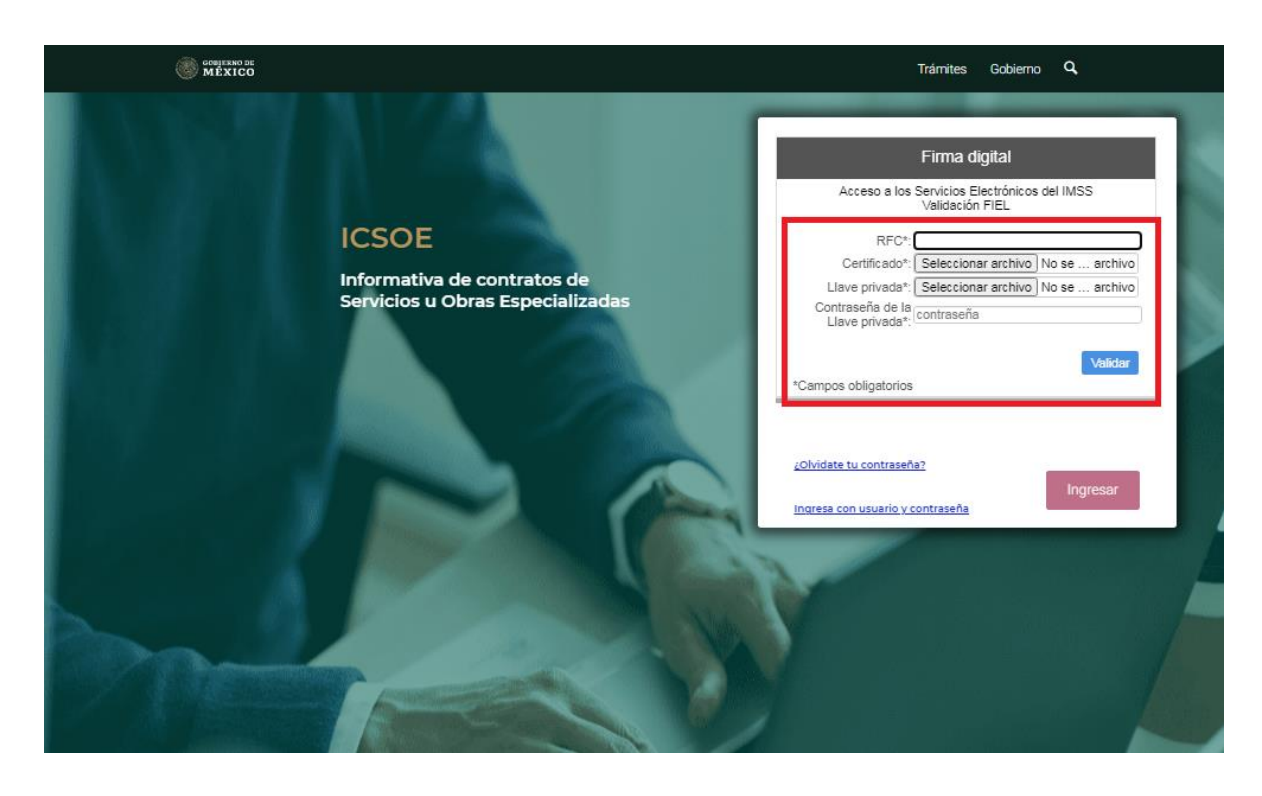

**Imagen 1.3 Pantalla General E-Firma.**

**ARANG PERSONAL PROPERTY AND PERSONAL PROPERTY AND ARTICLES AND ARTICLES AND ARTICLES AND ARTICLES AND ARTICLES** 

**KARANGA PERSAMBANG** 

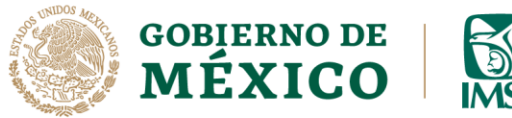

**PRESMPAS** 

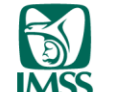

DIRECCIÓN DE INCORPORACIÓN Y RECAUDACIÓN UNIDAD DE SERVICIOS ESTRATÉGICOS

Ingresar

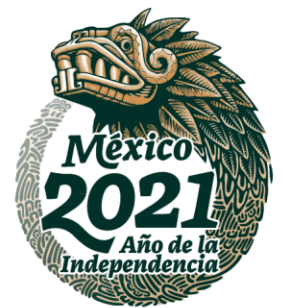

**5.-** Una vez ingresados los datos, da clic en el botón *Validar*, si los datos son correctos recibirás como respuesta la leyenda *"La validación de la FIEL fue exitosa",* si esto es así*,* debes dar clic en el botón *Ingresar***.**

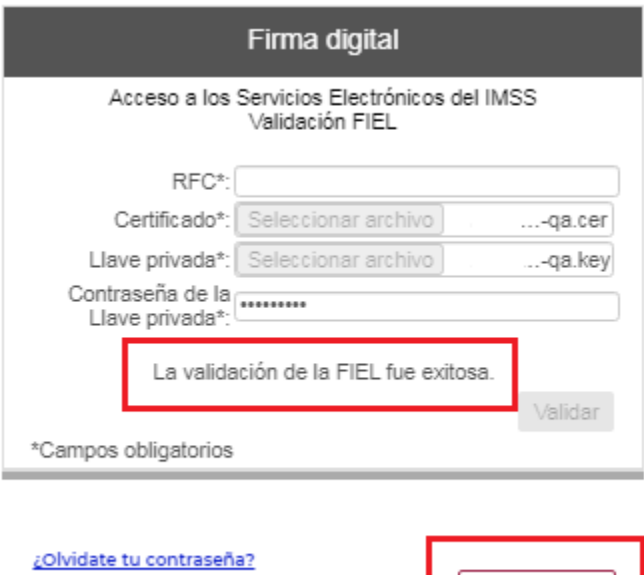

Ingresa con usuario y contraseña

## **Imagen 1.4 Validación E. Firma e Ingreso**

**RAIPLES** 

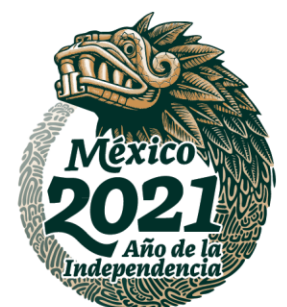

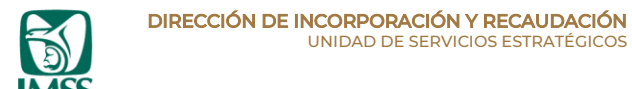

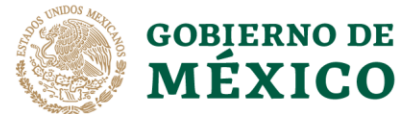

UKS ST

**APPEALERS** 

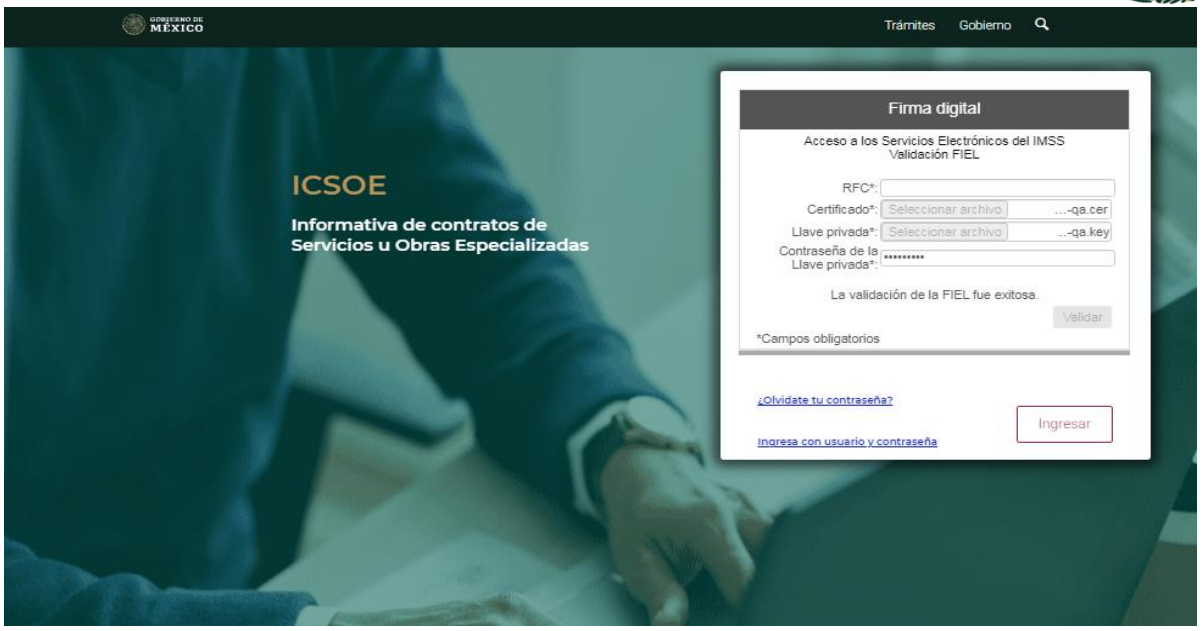

**Imagen 1.5 Pantalla validación exitosa.**

**6.-** Al ingresar por primera vez, es necesario que leas y si estás de acuerdo, aceptes los términos y condiciones del sistema ICSOE, después da clic en el botón *Ingresar,* esto permitirá ingresar a las funciones del aplicativo ICSOE.

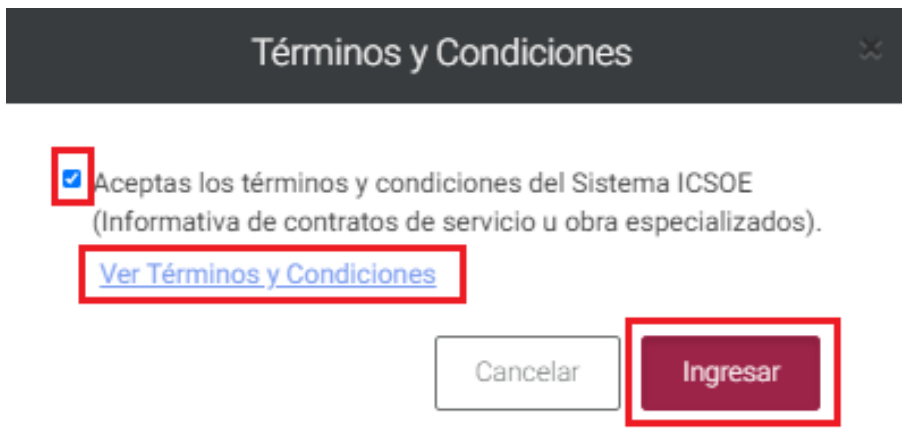

**Av. Paseo de la Reforma No. 476, Piso 4, ala poniente, Col. Juárez, Alcaldía Cuauhtémoc, C. P. 06600, CDMX. Tel. (55) 5238 2700, Ext. 10480** 

**APRESTRATIVES** 

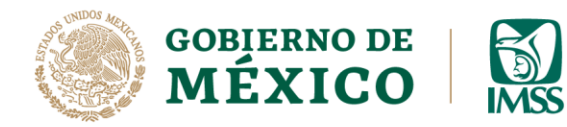

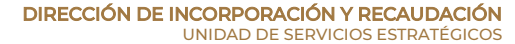

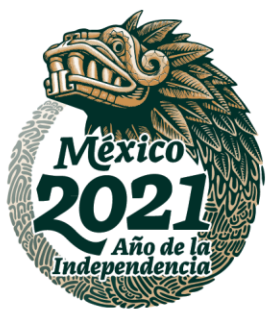

**Imagen 1.6 Términos y condiciones7.-** Una vez que aceptaste los términos y condiciones, el sistema te solicitará que ingreses tus datos generales, para ello da clic en el botón *Continuar.*

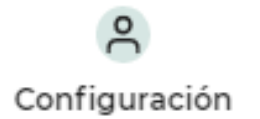

Por favor ingresa tus datos generales.

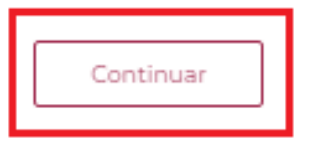

**Imagen 1.7 Mensaje Datos Generales**

**8.-** Se habilitará la pantalla de Registro de Datos Generales del **contratista** y deberás capturar información en los siguientes campos:

- a) Correo electrónico (obligatorio)
- b) Celular (obligatorio)
- c) Teléfono fijo (opcional)

**Av. Paseo de la Reforma No. 476, Piso 4, ala poniente, Col. Juárez, Alcaldía Cuauhtémoc, C. P. 06600, CDMX. Tel. (55) 5238 2700, Ext. 10480** 

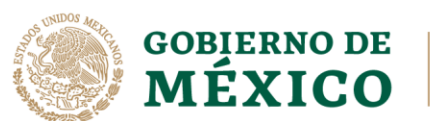

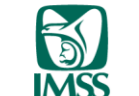

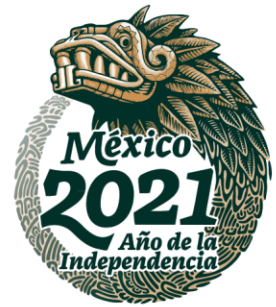

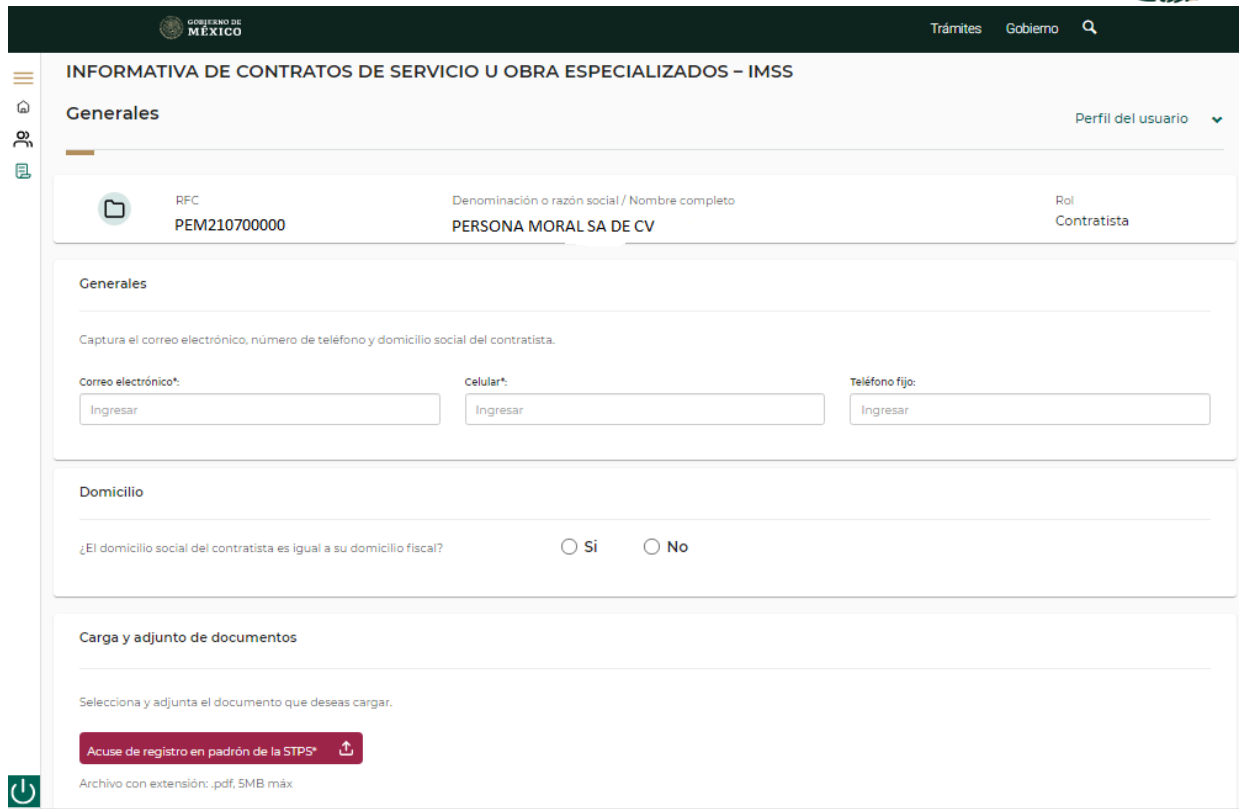

#### **Imagen 1.8 Generales del Contratista**

#### Generales

**ARABAN** 

**BARRED MOVE** 

Captura el correo electrónico, número de teléfono y domicilio social del contratista.

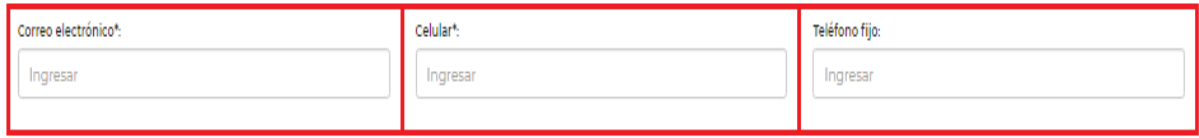

#### **Imagen 1.9 Datos de Contacto**

**Av. Paseo de la Reforma No. 476, Piso 4, ala poniente, Col. Juárez, Alcaldía Cuauhtémoc, C. P. 06600, CDMX. Tel. (55) 5238 2700, Ext. 10480** 

沙さち言

**SAMIPLES** 

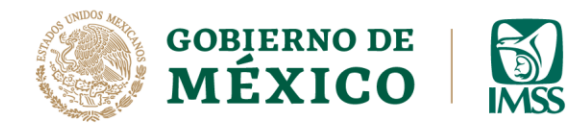

**RESERVE** 

DIRECCIÓN DE INCORPORACIÓN Y RECAUDACIÓN UNIDAD DE SERVICIOS ESTRATÉGICOS

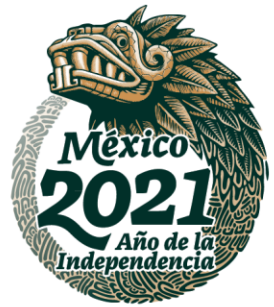

El campo del domicilio social, unicamente aparecera cuando se trate de un contratista persona moral.

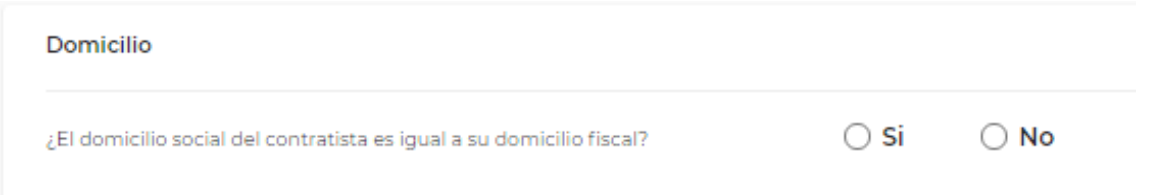

### **Imagen 1.10 Domicilio social Contratista**

Tratándose de un **contratista persona física**, deberá continuar en el numeral **12.**

**9.-** Ahora bien, tratándose de un contratista persona moral, debes indicar si el domicilio social es igual al domiclio fiscal. En caso de que la respuesta sea **Si**, el sistema te dejará avanzar a la siguiente sección.

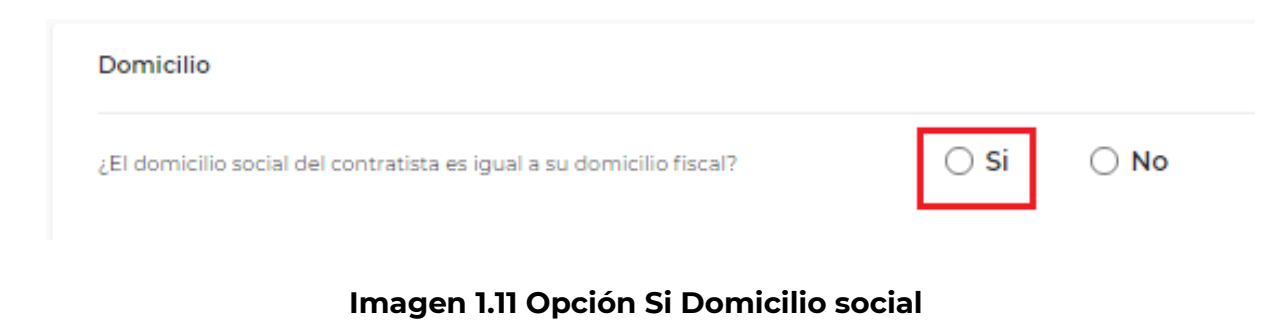

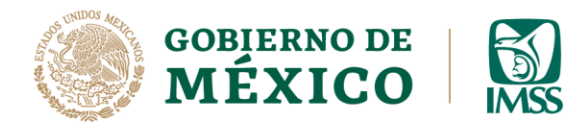

**PEE** 

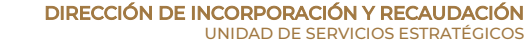

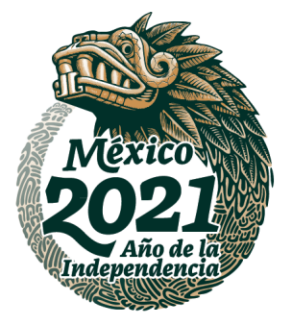

**10.-** En caso de que el contratista persona moral indique que su domicilio social no es igual al fiscal, deberás ubicar el domicilio social, ingresando el código postal y seleccionando una colonia, al finalizar da clic en boton Ubicar.

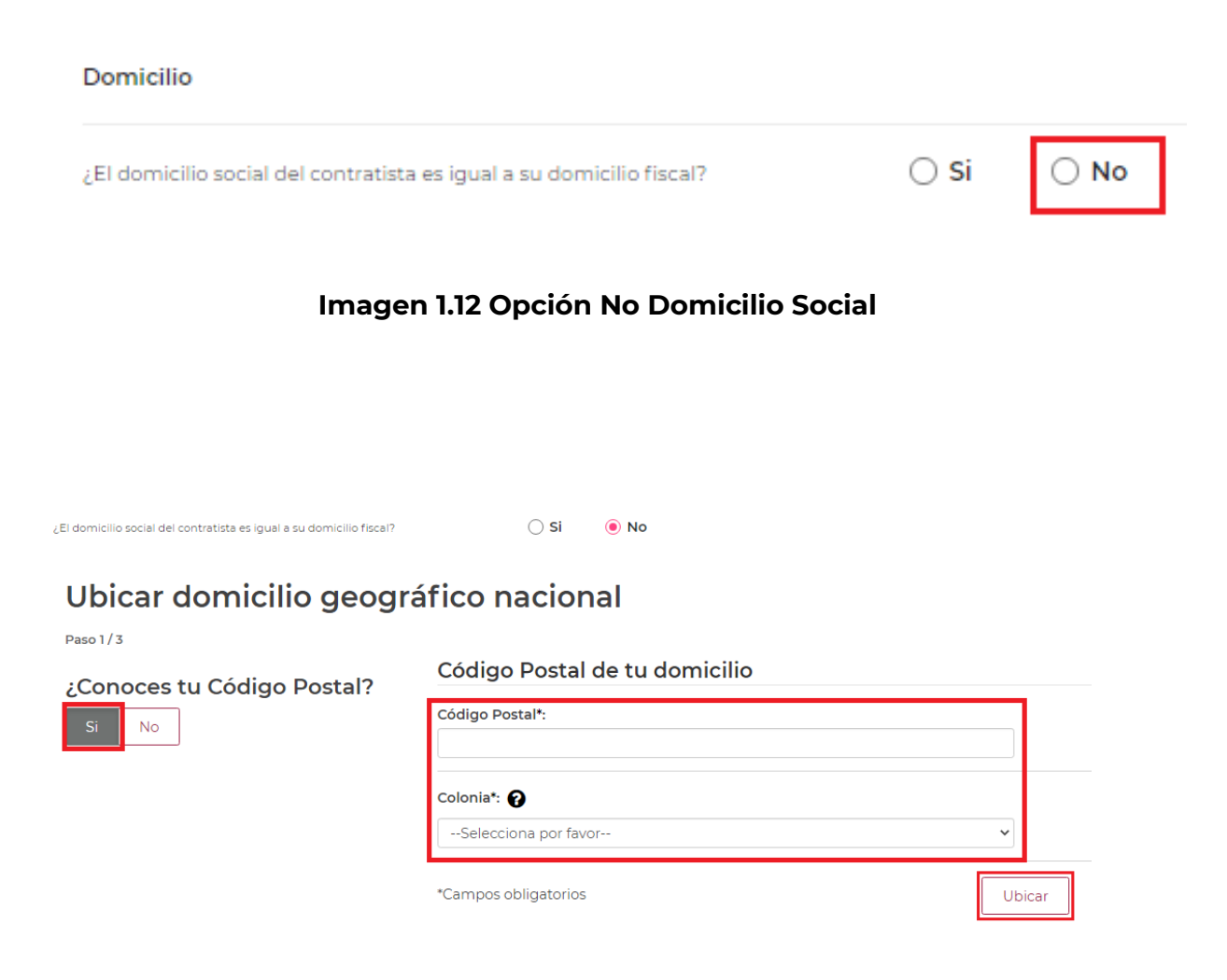

## **Imagen 1.13 Opcion Si Codigo Postal**

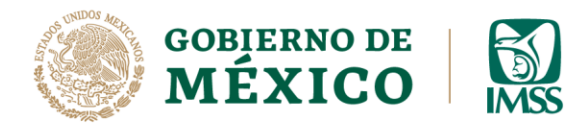

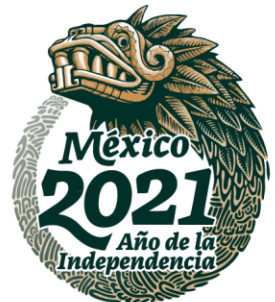

**11.-** Posteriormente se desplegará la pantalla para capturar el domicilio social del contratista. Una vez que hayas concluido con la captura del domicilio, da clic en el boton *Ubicar.*

Ubicar domicilio geográfico nacional

**PERSONAL PARTY** 

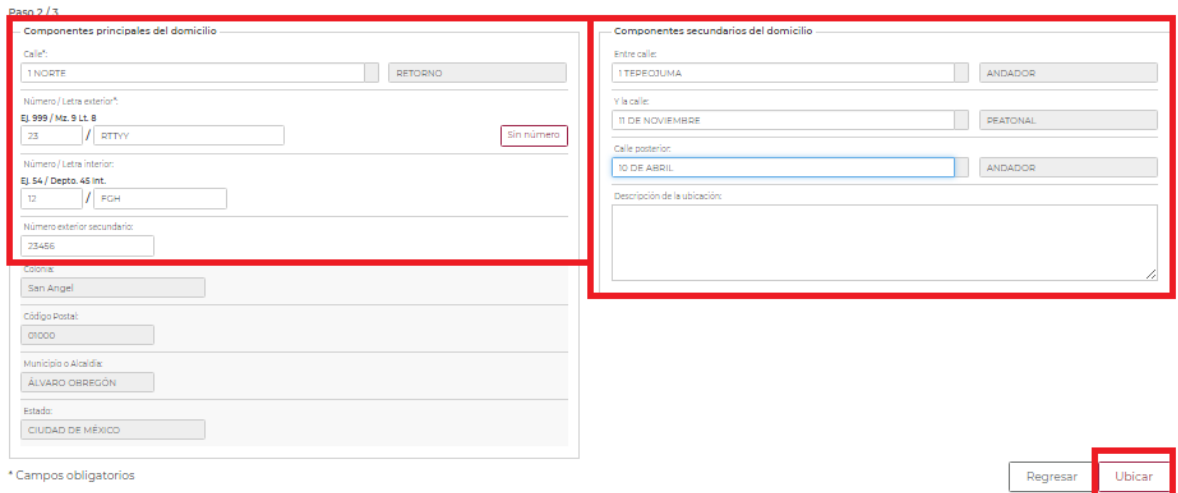

#### **Imagen 1.14 Componentes Domicilio Social**

 $2$ MI $2$ A

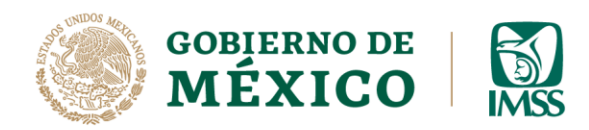

**ATE STATES AND** 

DIRECCIÓN DE INCORPORACIÓN Y RECAUDACIÓN UNIDAD DE SERVICIOS ESTRATÉGICOS

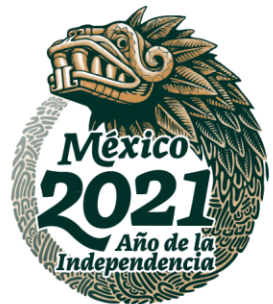

#### **12.-** Posteriormente da clic en el botón *Aceptar.*

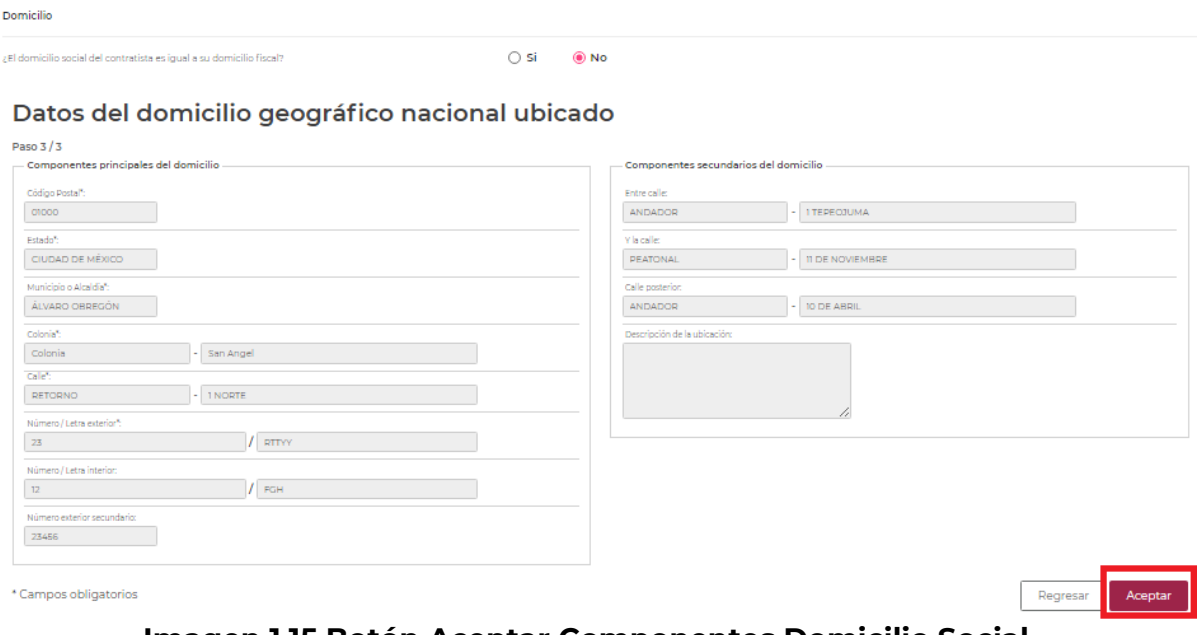

#### **Imagen 1.15 Botón Aceptar Componentes Domicilio Social**

**13.-** Cuando el domicilio social es igual al fiscal y elegiste como respuesta *Si*, continúa en el apartado *Carga y adjunto de documentos,* en donde deberás adjuntar el Acuse de Registro en el Padrón Público de Contratistas de Servicios Especializados u Obras Especializadas a cargo de la STPS, seleccionando la ubicación del archivo.

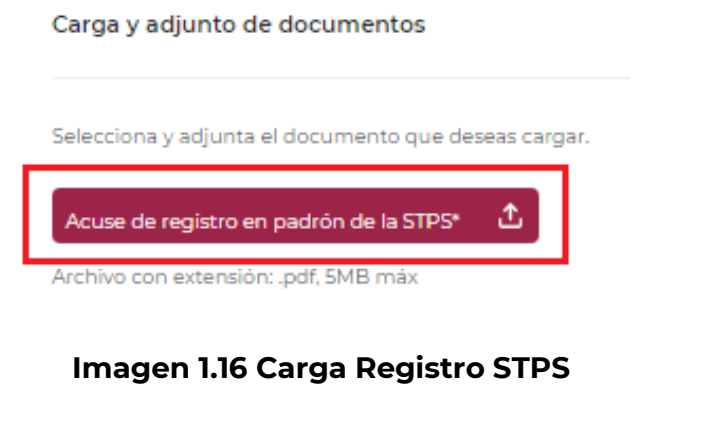

**Av. Paseo de la Reforma No. 476, Piso 4, ala poniente, Col. Juárez, Alcaldía Cuauhtémoc, C. P. 06600, CDMX. Tel. (55) 5238 2700, Ext. 10480** 

32357.112.5

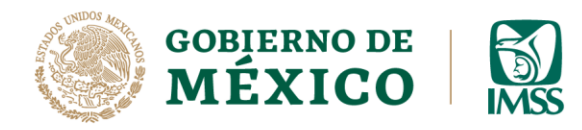

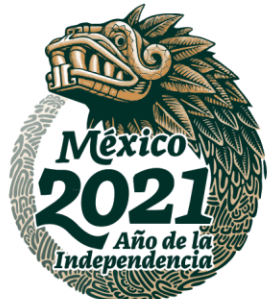

**14.-** Selecciona el *Botón Acuse de registro en padrón de la STPS* y selecciona el documento que adjuntaras en este apartado correspondiente al registro de la STPS.

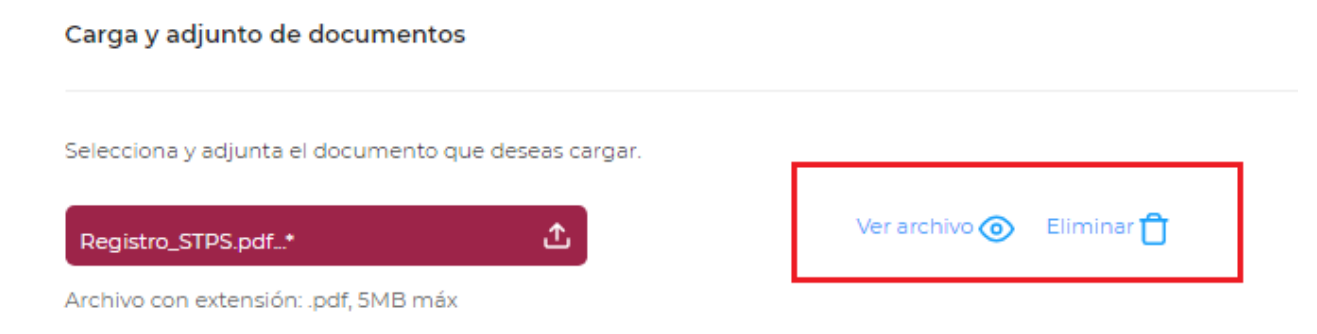

### **Imagen 1.17 Opciones Ver archivo y Eliminar**

**15.-**Finalmente, deberás dar clic en el botón *Guardar.*

**SPEEDINGS** 

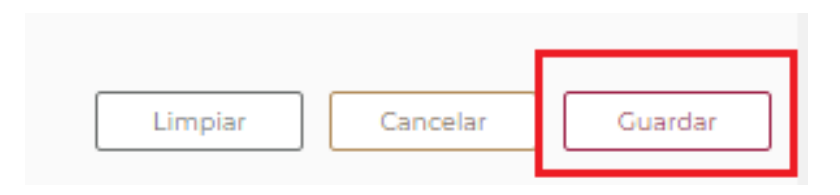

#### **Imagen 1.18 Botón Guardar**

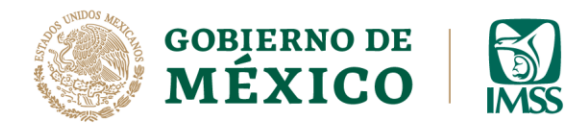

**うちまき アルマスメ** 

DIRECCIÓN DE INCORPORACIÓN Y RECAUDACIÓN UNIDAD DE SERVICIOS ESTRATÉGICOS

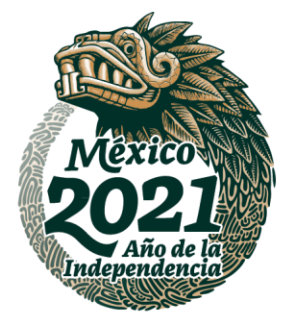

**16.-** Una vez registrados los Datos Generales del Contratista, puedes dar de alta a usuarios Capturistas, para esto deberás dirigirte al menú *Administración, Alta de usuarios,* ubicado en la parte superior izquierda.

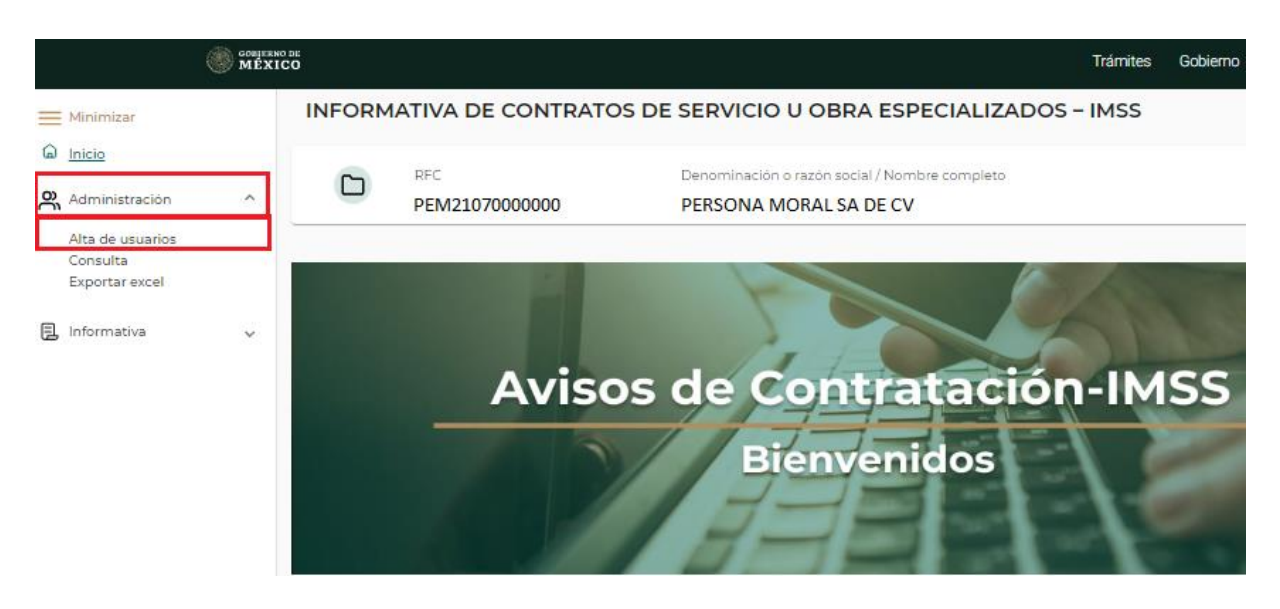

**Imagen 1.19 Menú Administración de Usuarios.**

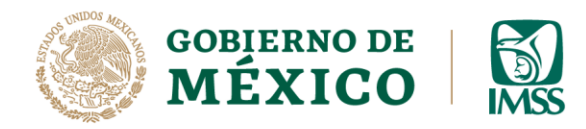

吸受的

活笔

DIRECCIÓN DE INCORPORACIÓN Y RECAUDACIÓN UNIDAD DE SERVICIOS ESTRATÉGICOS

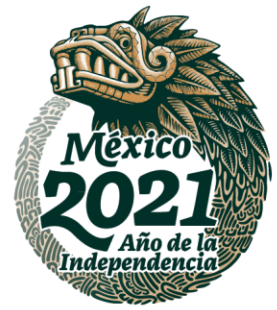

## **17.-** Captura la CURP del capturista y da clic en el botón *Validar.*

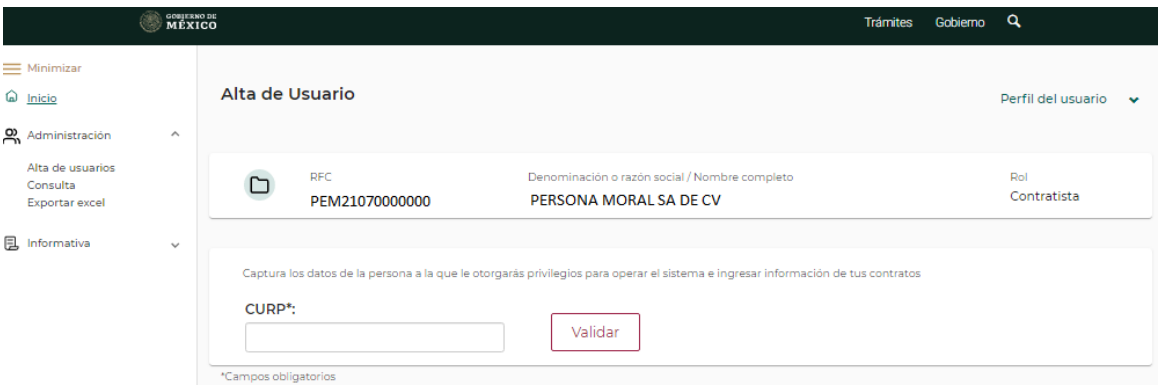

#### **Imagen 1.20 Alta de Usuarios**

Captura los datos de la persona a la que le otorgarás privilegios para operar el sistema e ingresar información de tus contratos

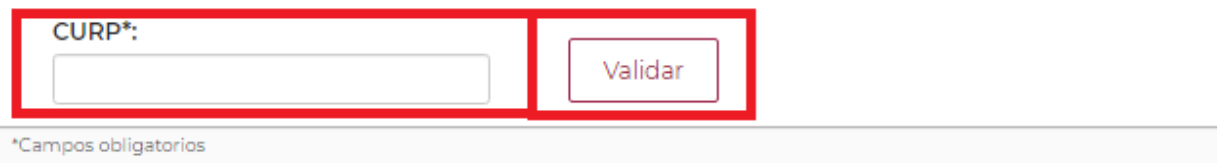

#### **Imagen 1.21 Validar CURP**

**Av. Paseo de la Reforma No. 476, Piso 4, ala poniente, Col. Juárez, Alcaldía Cuauhtémoc, C. P. 06600, CDMX. Tel. (55) 5238 2700, Ext. 10480** 

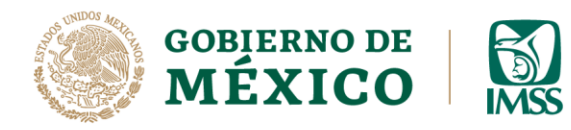

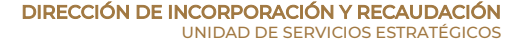

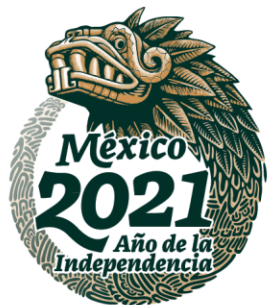

**18.-** Una vez validada la CURP del capturista, aparecerá su nombre. Ahora deberás registrar la información de los campos *teléfono, correo electrónico, confirmar correo electrónico* seguido del botón *Guardar*.

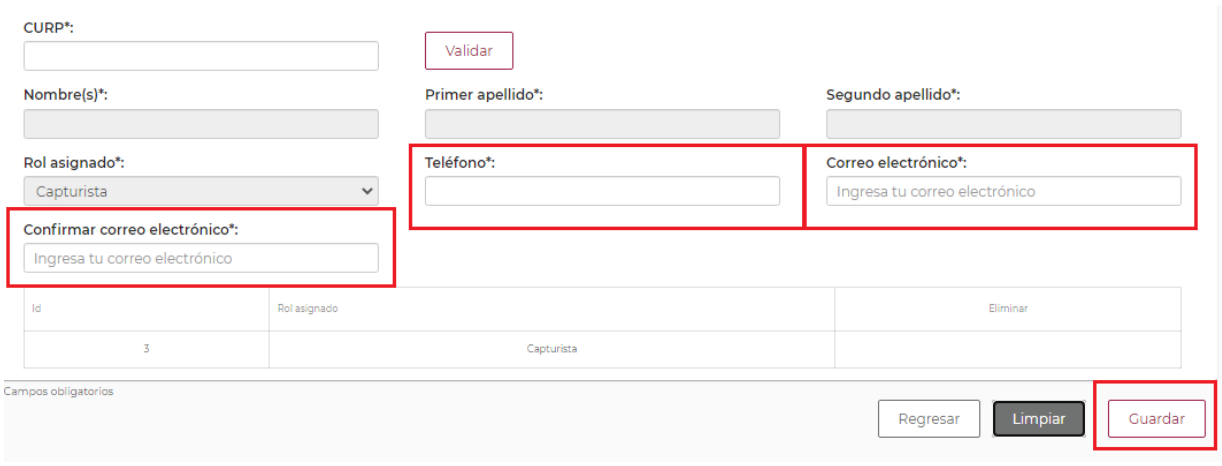

**Imagen 1.22 Datos de contacto Usuario Capturista**

**19.-** Aparecerá un mensaje de confirmación indicando que el usuario se guardó exitosamente, da clic en el botón *Aceptar.*

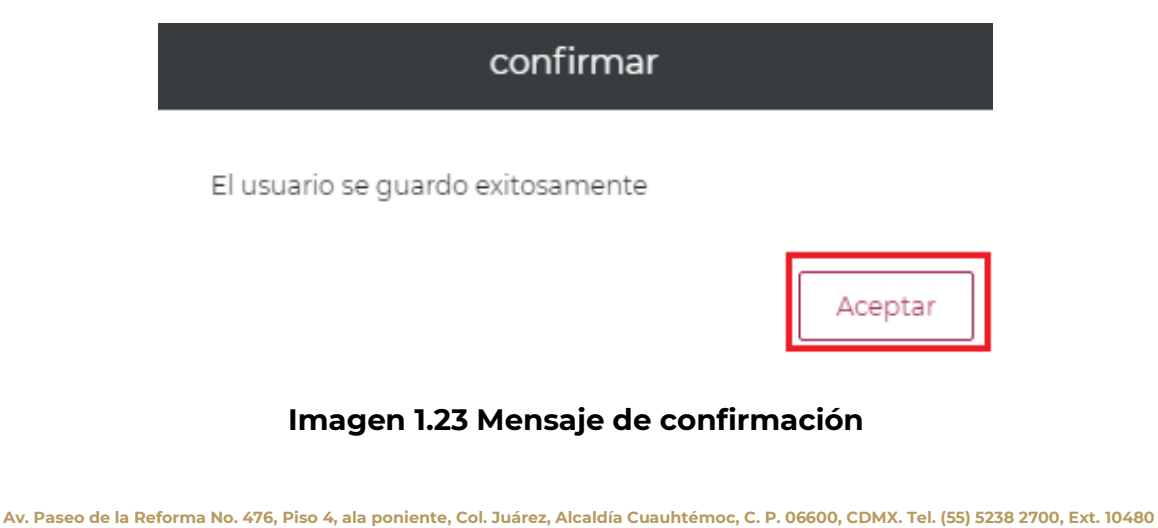

**ALESSANDER** 湯足ミニルズ

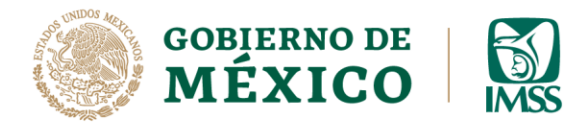

**RESERVE** 

DIRECCIÓN DE INCORPORACIÓN Y RECAUDACIÓN UNIDAD DE SERVICIOS ESTRATÉGICOS

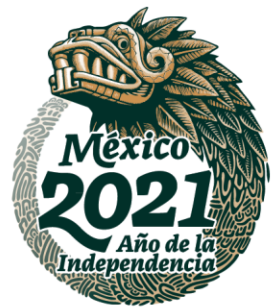

**20.-** El Contratista tendrá vista del menú Administración en el que encontrarás los siguientes apartados:

**a) Alta de usuarios:** en este apartado, el contratista podrá capturar los datos de la persona o personas a las que otorgará privilegios para operar el sistema e ingresar información de sus contratos.

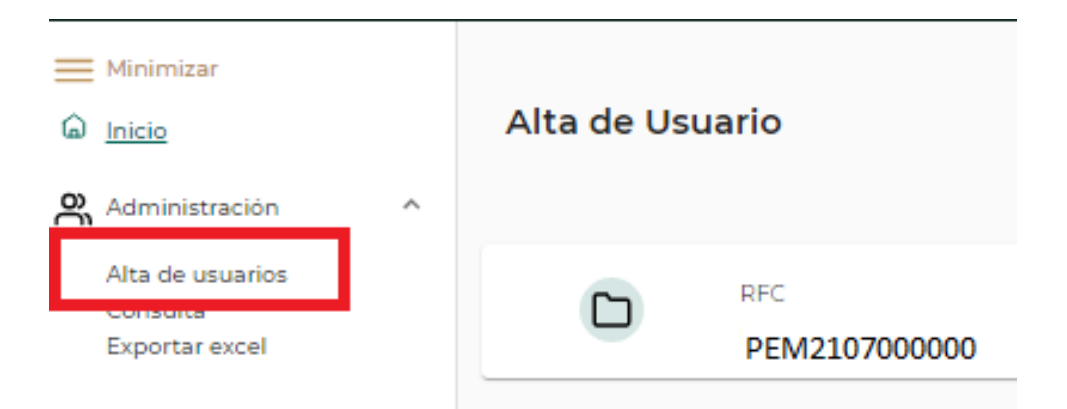

**Imagen 1.24 Menú Administración Alta de Usuarios**

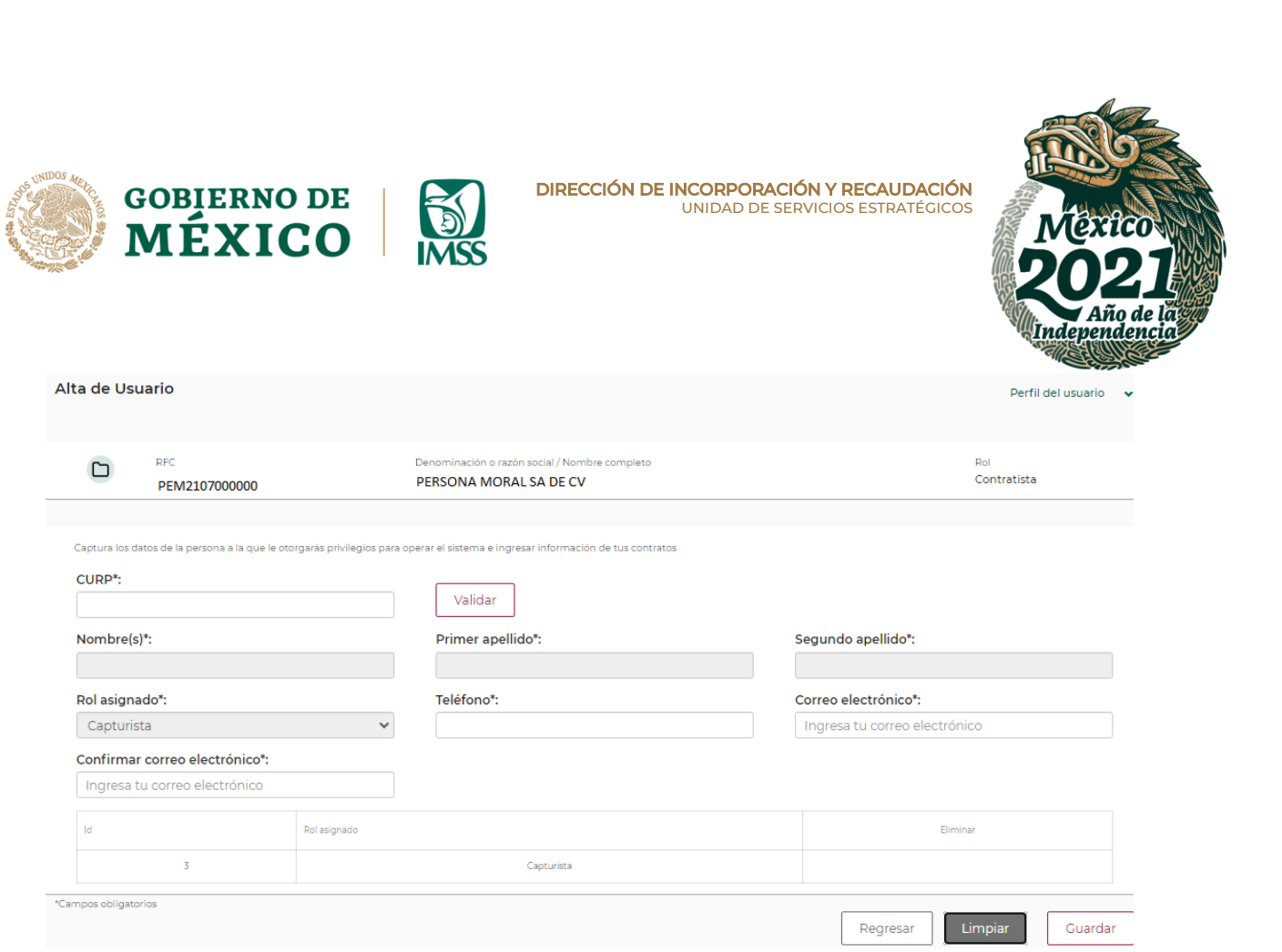

**Imagen 1.25 Pantalla General Alta de Usuario**

**ARANGES SHOWNE** 建水浆物 SIKANNALE SIDAN 沙路室 **RATIOUS** 

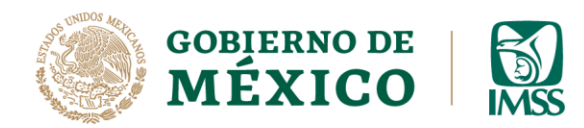

**LESSAN** 

**ALESSANDS** 

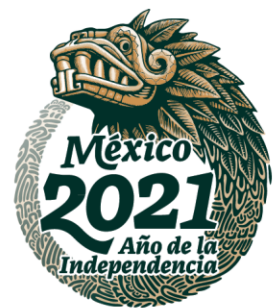

**b) Consulta:** en este apartado, el contratista podrá visualizar la información de los usuarios designados como capturistas.

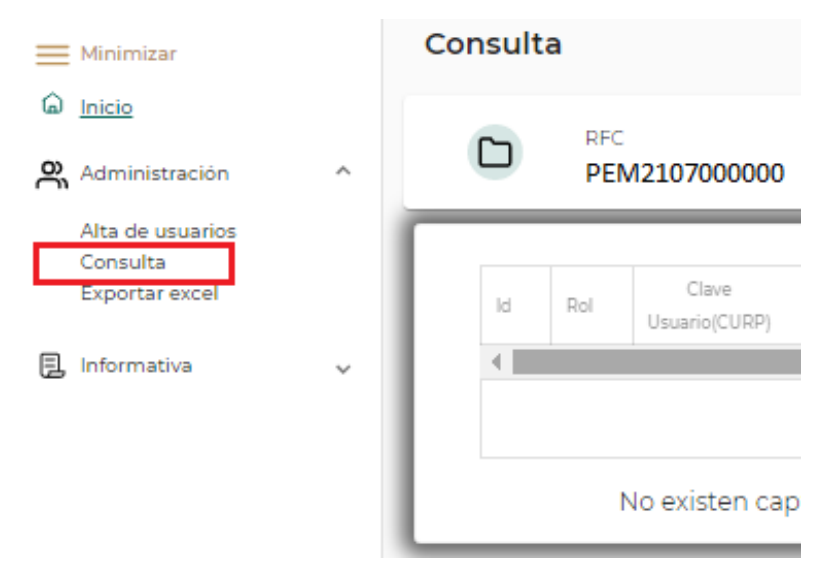

**Imagen 1.26 Menú Administración Consulta** 

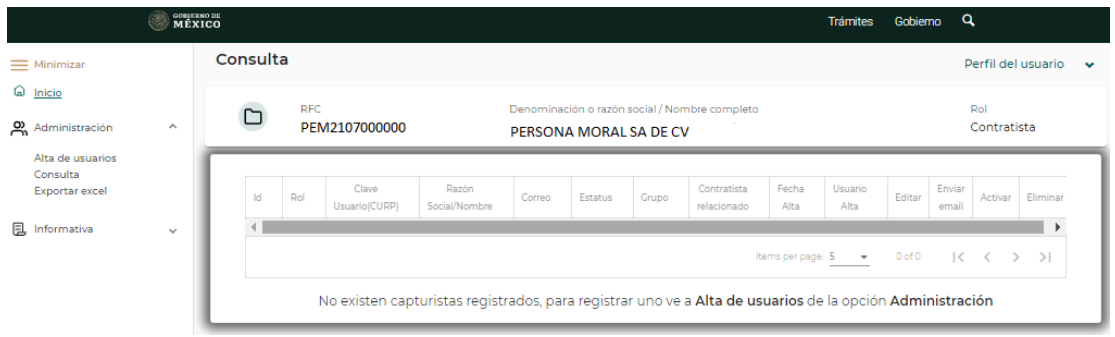

#### **Imagen 1.27 Pantalla General Consulta.**

**Av. Paseo de la Reforma No. 476, Piso 4, ala poniente, Col. Juárez, Alcaldía Cuauhtémoc, C. P. 06600, CDMX. Tel. (55) 5238 2700, Ext. 10480** 

 $2$ MP $\lambda$ N

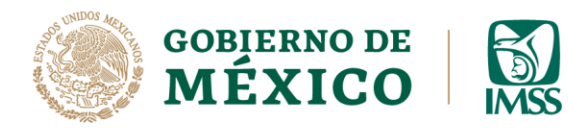

**IKARAN** 

**BEREMIZER** 

DIRECCIÓN DE INCORPORACIÓN Y RECAUDACIÓN UNIDAD DE SERVICIOS ESTRATÉGICOS

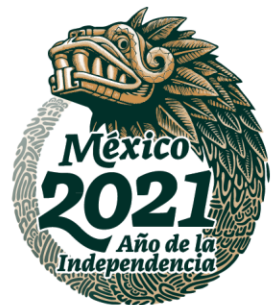

**c)** Exportar Excel: cuando el usuario seleccione está opción, el aplicativo generará un archivo Excel con la información de los usuarios capturistas registrados.

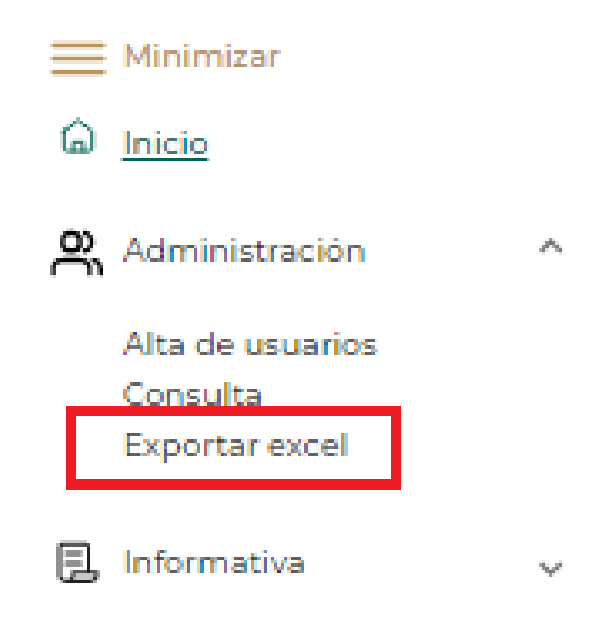

**Imagen 1.28 Menú Administración Exportar Excel**

りうら言

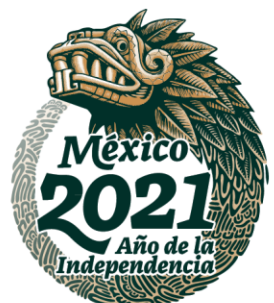

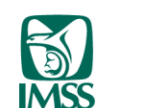

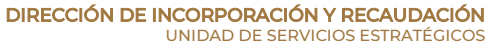

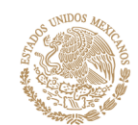

**GOBIERNO DE<br>MÉXICO** 

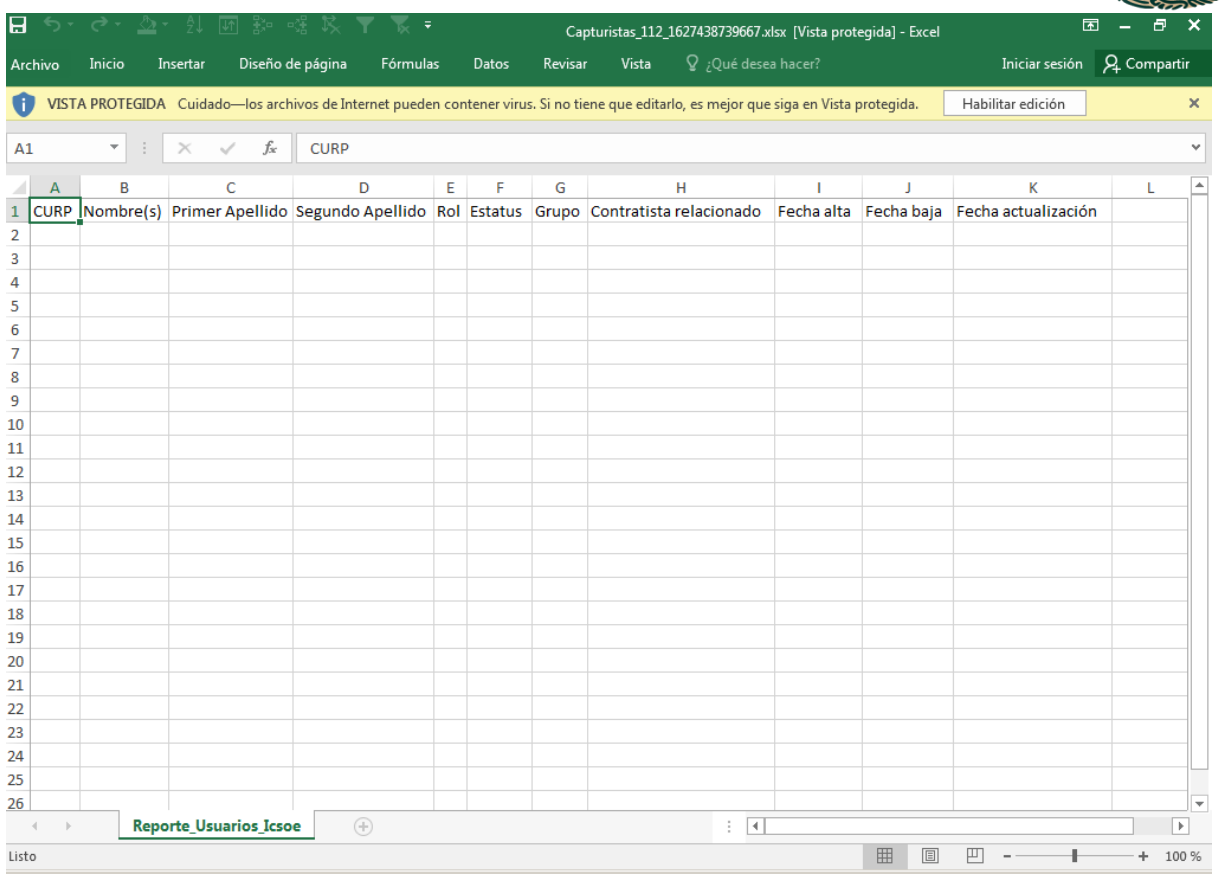

#### **Imagen 1.29 Ejemplo Excel exportado**

**Av. Paseo de la Reforma No. 476, Piso 4, ala poniente, Col. Juárez, Alcaldía Cuauhtémoc, C. P. 06600, CDMX. Tel. (55) 5238 2700, Ext. 10480** 

**KASKING DESCRIPTION OF THE PARTY OF THE PARTY** RASAN **MARES MIDSA ANTIQUES**